# **Acheter son premier matériel neuf**

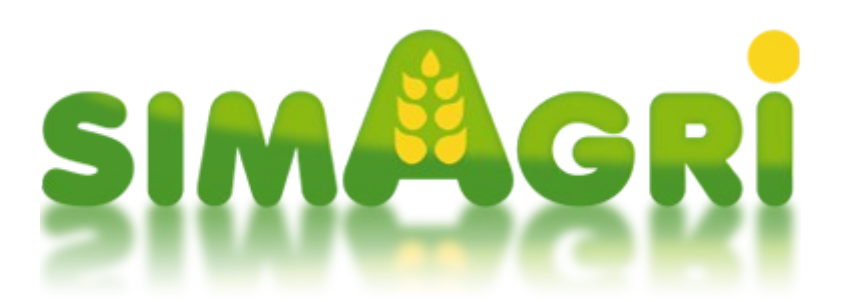

Vous aurez besoin de matériels agricoles pour votre ferme. Sur SimAgri, il existe plusieurs types de matériels, ceux-ci étant regroupés dans différentes catégories.

Nous allons voir comment acheter votre premier matériel, en l'occurrence, un **tracteur**.

## **Sommaire :**

 $É$ tape 1-1 : les catégories de matériels  [Étape 1-2 : acheter un tracteur neuf \(sans SimPass\)](#page-1-0) [Étape 1-3 : acheter un tracteur neuf \(avec SimPass\)](#page-4-0)

### <span id="page-0-0"></span>Étape 1-1 : les catégories de matériels :

Chaque type de matériel agricole est classé dans une catégorie. Ces catégories facilitent les achats de matériels, ainsi que leur classement dans votre ferme. Il est ainsi plus facile de s'y retrouver.

Pour l'activité Ferme, il existe 11 catégories de matériels. Vous pouvez consulter les catégories depuis l'onglet **Matériels :**

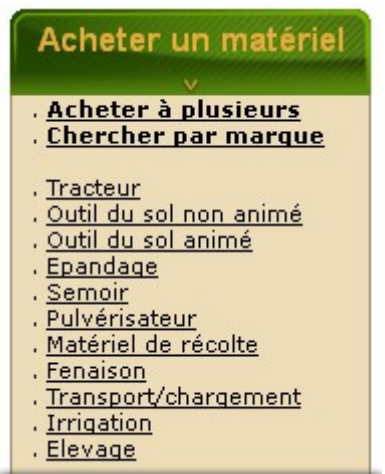

En cliquant sur une catégorie, vous pouvez voir les types de matériels qui la compose. Cliquez sur **Épandage** :

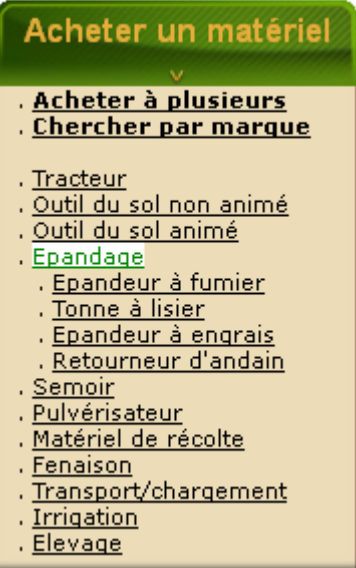

Nous voyons que la catégorie **Épandage** est composée de 4 types de matériels :

Épandeur à fumier Tonne à lisier Épandeur à engrais Retourneur d'andain

Vous pouvez ensuite cliquer sur un type de matériel, vous verrez tous les modèles. Par exemple cliquez sur **Tonne à lisier** :

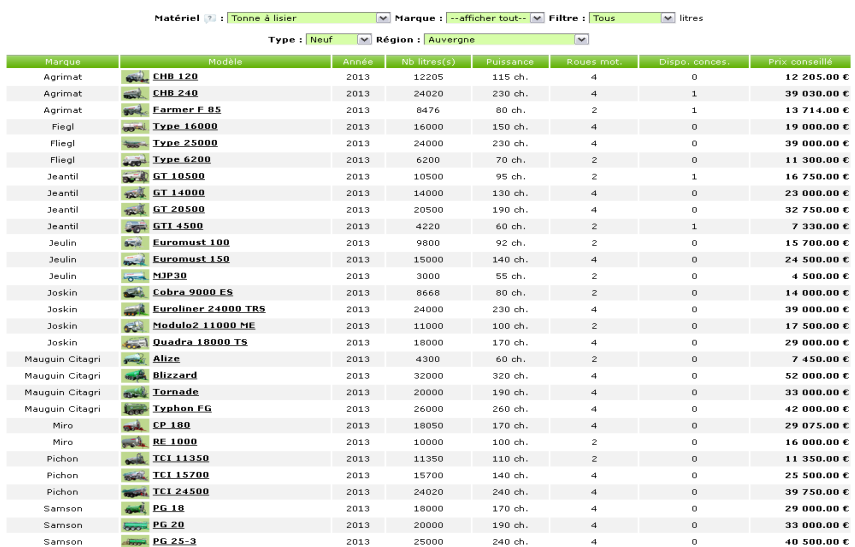

Vous voyez tous les modèles de tonne à lisier disponibles sur SimAgri.

Maintenant que vous avez compris le principe des catégories/types de matériels, nous allons acheter un tracteur neuf. A noter que plus un tracteur est puissant, plus il consomme de carburant HVC.

# <span id="page-1-0"></span>Étape 1-2 : acheter un tracteur neuf (sans SimPass) :

Achetez un tracteur d'une puissance de 90 chevaux (ch). *(Onglet Matériels-->Acheter un matériel-->Tracteur).*

#### - Matériels en vente -

Marque: -- afficher tout-- M Filtre : Tous M chevaux Matériel ? : Tracteur

Type : Neuf M Région : Auvergne

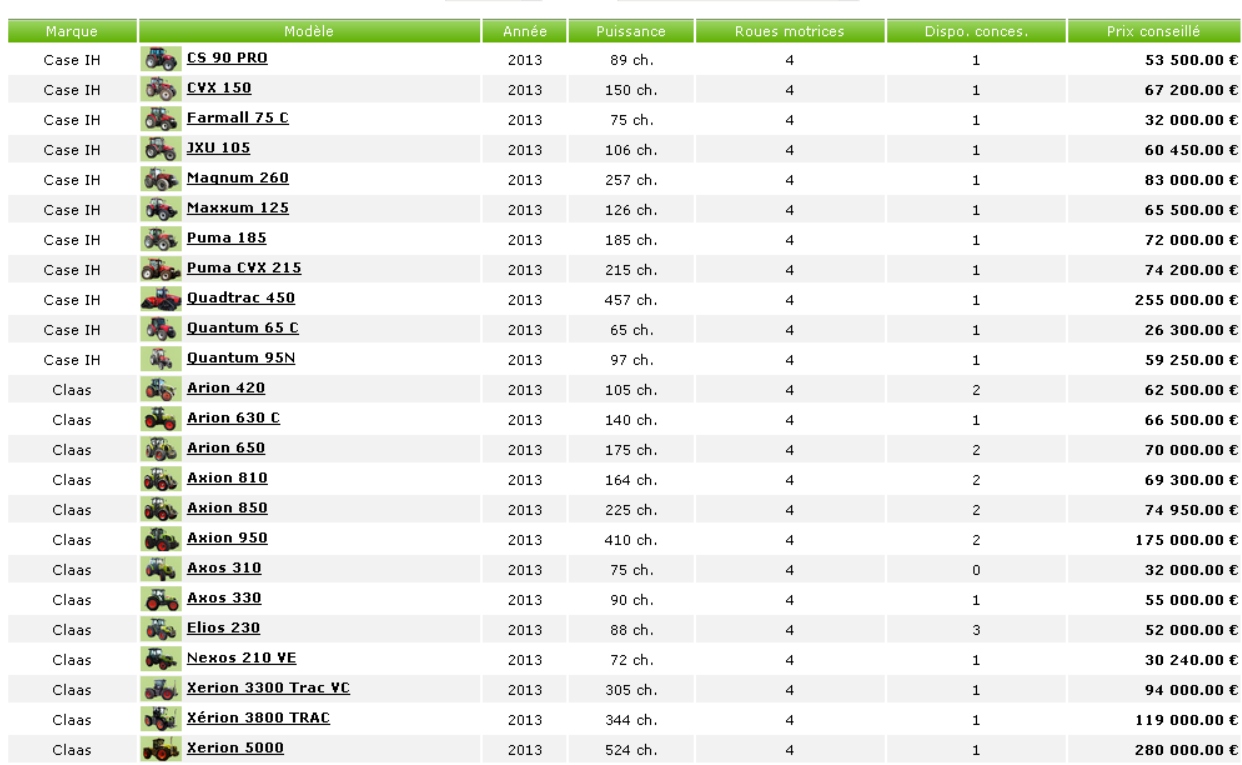

Cliquez sur **Puissance** (titre de la colonne), pour afficher les modèles par ordre de puissance. Nous allons partir sur un modèle d'une puissance avoisinant les 90 ch. Pour notre exemple, nous achèterons le **Claas Axos 330**. Cliquez sur le modèle pour voir sa fiche détaillée :

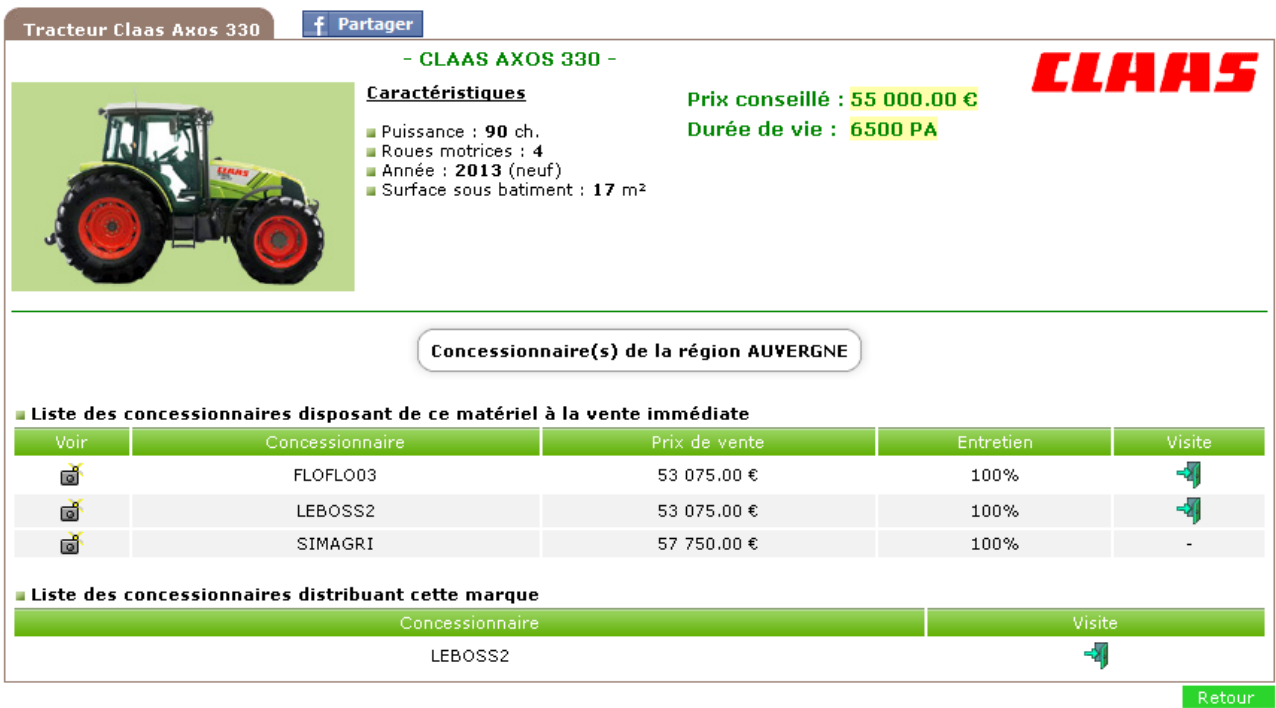

Dans notre exemple, nous avons trois solutions pour acheter le tracteur, soit auprès des deux concessions gérées par des joueurs, ou sinon, auprès de la concession SimAgri. Cependant, étant donné que nous n'avons pas le SimPass, nous devrons obligatoirement acheter le matériel auprès de SimAgri (qui est un peu plus cher).

Cliquez sur **d** (sur la ligne du concessionnaire SimAgri), pour passer à la phase d'achat du tracteur :

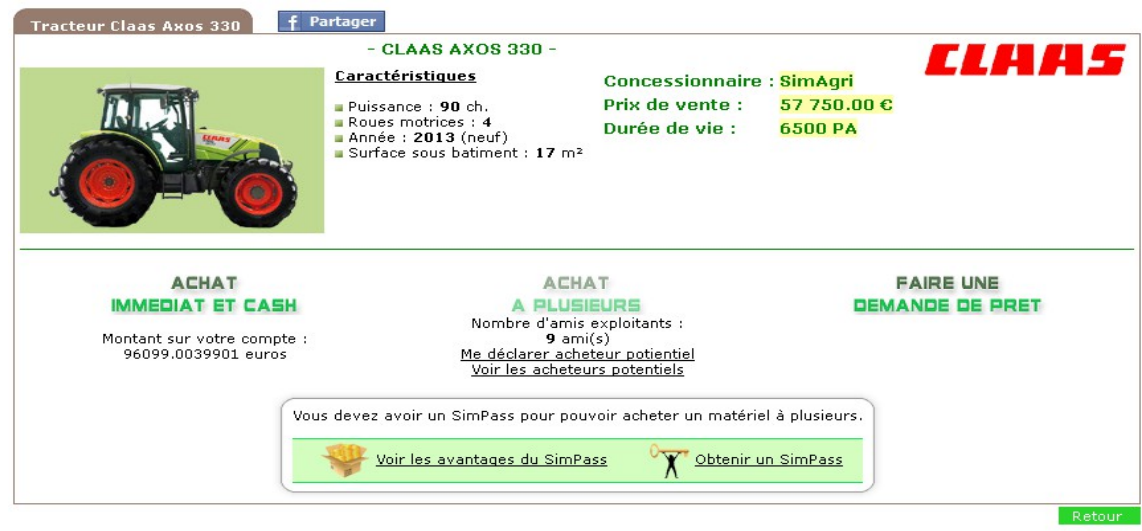

Nous pouvons maintenant acheter le tracteur en cliquant sur **Achat immédiat et cash**. Si vous n'avez pas assez d'argent, vous pouvez effectuer un prêt, en cliquant sur **Faire une demande de prêt**.

## **Cliquez sur Achat immédiat et cash,** et confirmez l'achat :

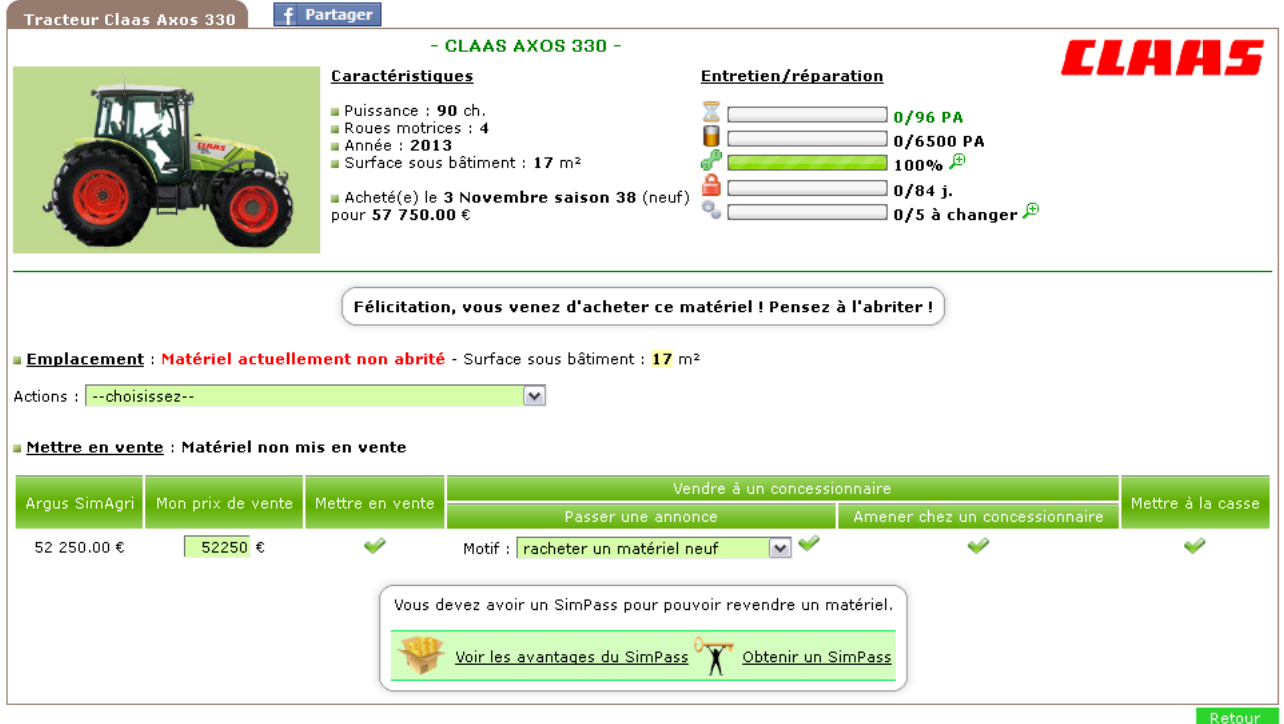

Voilà, votre tracteur est maintenant dans votre ferme. Vous pourrez au besoin l'abriter (en cliquant sur le menu déroulant Actions).

Si vous le souhaitez, par la suite vous pourrez **entretenir** (afin de réduire son usure) votre tracteur, en cliquant l'icône (elle devient rouge quand vous pouvez l'entretenir), et l'**assurer** (pour ne pas payer les frais de réparations), en cliquant sur l'icône  $\Box$ .

Lorsque vous achèterez des matériels agricoles, vérifiez bien que votre tracteur est assez puissant pour les tracter. Dans notre exemple, le tracteur a une puissance de 90 ch, si vous achetez des matériels, ceux-ci devront nécessiter 90 ch maximum en puissance, faute de quoi vous ne pourrez pas les utiliser (à moins de racheter un second tracteur plus puissant).

#### <span id="page-4-0"></span>Étape 1-3 : acheter un tracteur neuf (avec SimPass):

Achetez un tracteur d'une puissance de 90 chevaux (ch). *(Onglet Matériels-->Acheter un matériel-->Tracteur).*

- Matériels en vente -

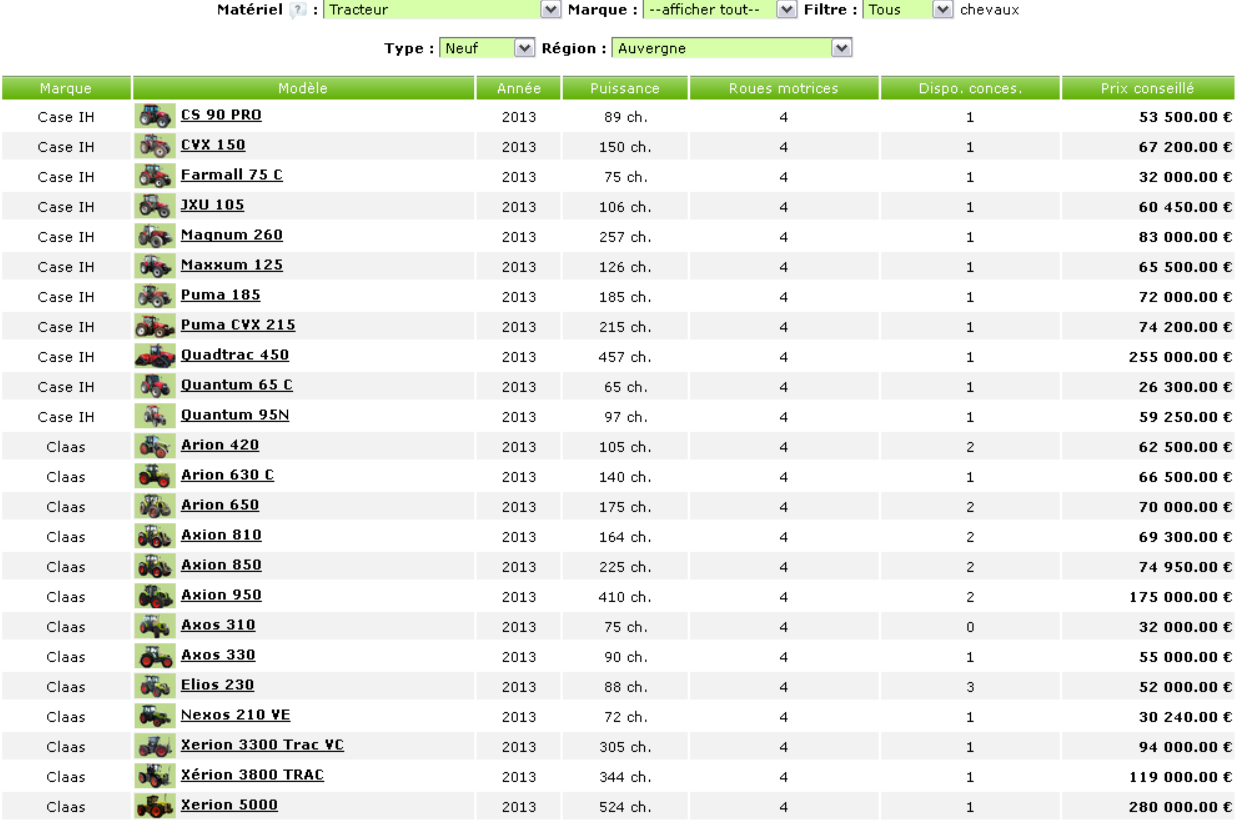

Cliquez sur **Puissance** (titre de la colonne), pour afficher les modèles par ordre de puissance. Nous allons partir sur un modèle d'une puissance avoisinant les 90 ch. Pour notre exemple, nous achèterons le **Claas Axos 330**. Cliquez sur le modèle pour voir sa fiche détaillée :

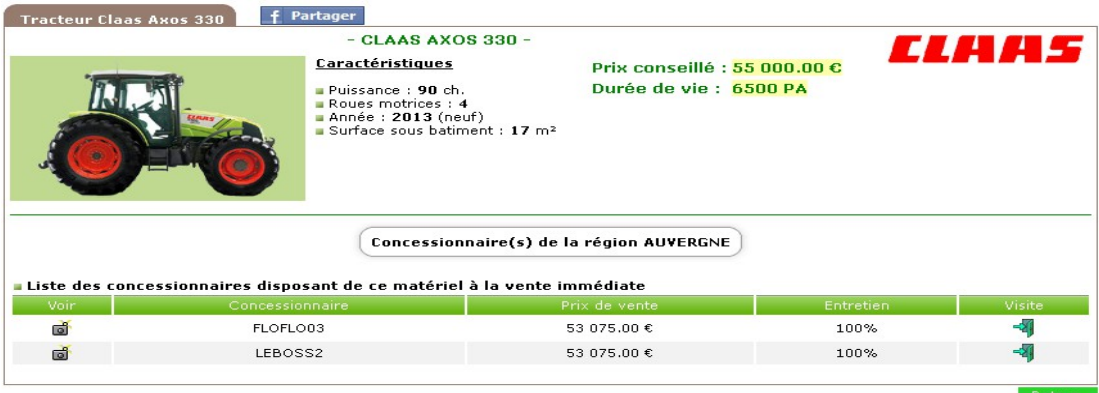

Pour notre exemple, nous avons le choix d'acheter ce modèle auprès de deux concessions gérées par des joueurs (nous choisirons la concession Leboss2). Choisissez votre concession, et cliquez sur  $\frac{1}{2}$  (sur la ligne de la concession que vous avez choisi), pour passer à la phase d'achat du tracteur :

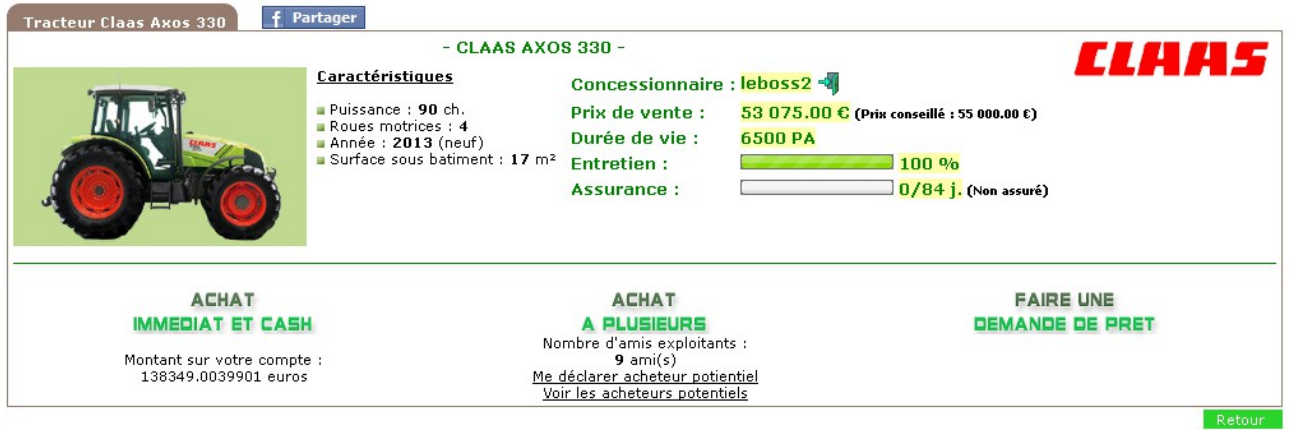

Nous pouvons maintenant acheter le tracteur en cliquant sur **Achat immédiat et cash**. Si vous n'avez pas assez d'argent, vous pouvez effectuer un prêt, en cliquant sur **Faire une demande de prêt**. Vous pouvez aussi acheter le tracteur à plusieurs, au besoin.

**Cliquez sur Achat immédiat et cash,** et confirmez l'achat :

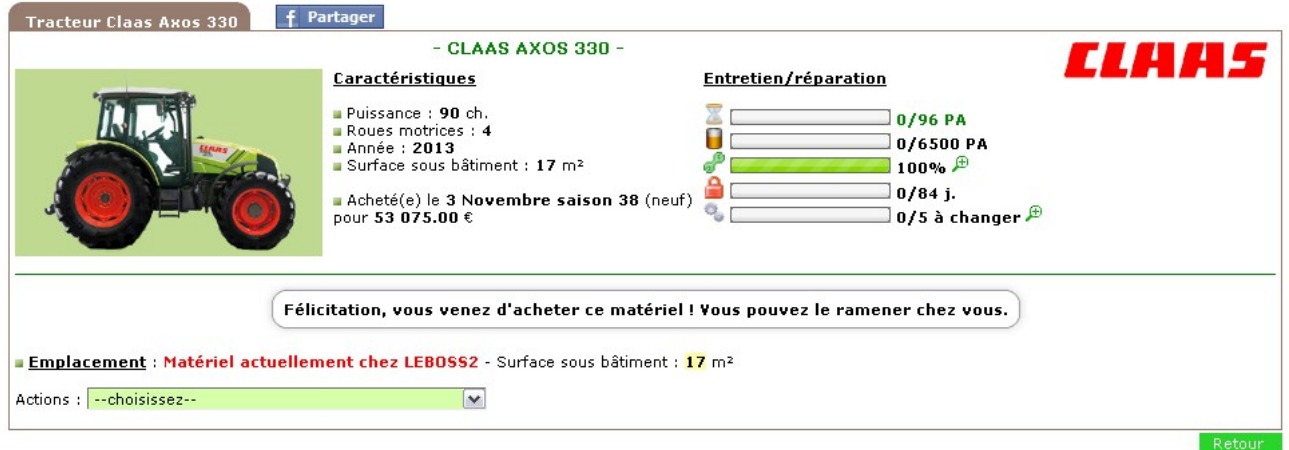

Vous venez d'acheter votre tracteur. Cependant, celui-ci est encore à la concession. Il faut donc le ramener dans votre ferme. Pour cela, cliquez sur le menu déroulant **Actions,** et sélectionnez **Aller chercher le matériel chez....** :

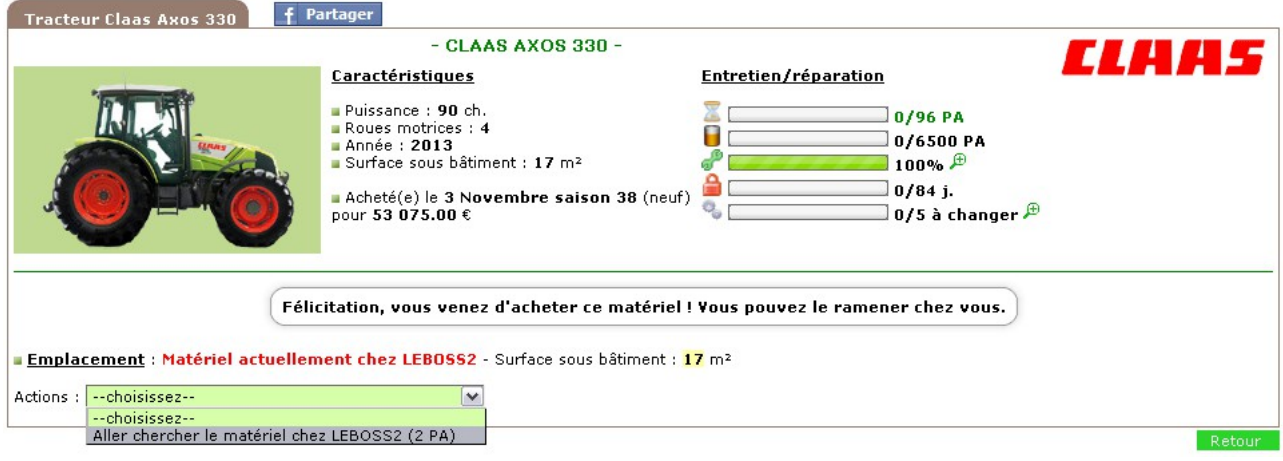

Votre tracteur est ensuite ramené dans votre ferme :

Voilà, votre tracteur est maintenant dans votre ferme. Vous pourrez au besoin l'abriter (en cliquant sur le menu déroulant Actions).

Si vous le souhaitez, par la suite vous pourrez **entretenir** (afin de réduire son usure) votre tracteur, en cliquant l'icône (elle devient rouge quand vous pouvez l'entretenir), et l'**assurer** (pour ne pas payer les frais de réparations), en cliquant sur l'icône  $\Box$ .

Lorsque vous achèterez des matériels agricoles, vérifiez bien que votre tracteur est assez puissant pour les tracter. Dans notre exemple, le tracteur a une puissance de 90 ch, si vous achetez des matériels, ceux-ci devront nécessiter 90 ch maximum en puissance, faute de quoi vous ne pourrez pas les utiliser (à moins de racheter un second tracteur plus puissant).